## – Initial App Setup **R**

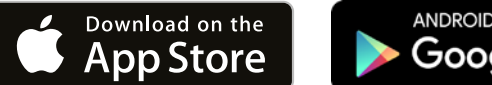

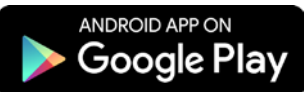

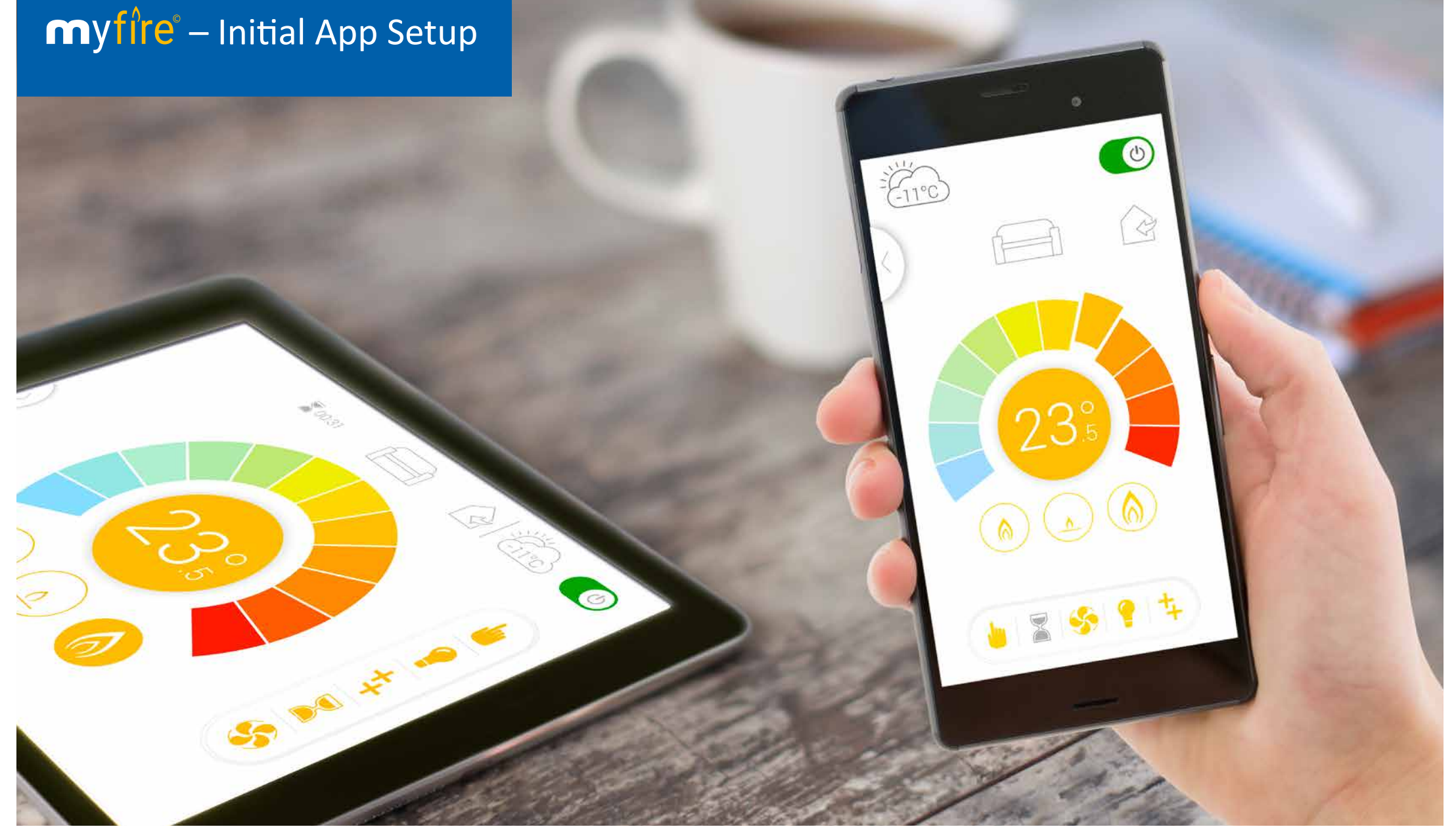

www.myfireapp.com © 2019 Maxitrol GmbH & Co. KG

#### **MAXITROL**

#### **DOWNLOAD THE MYFIRE APP**

To download the myfire app search for "myfire" at the Apple App Store or at Google Play.

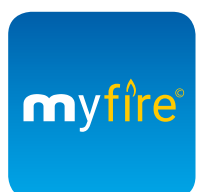

For more information go to: www.myfireapp.com

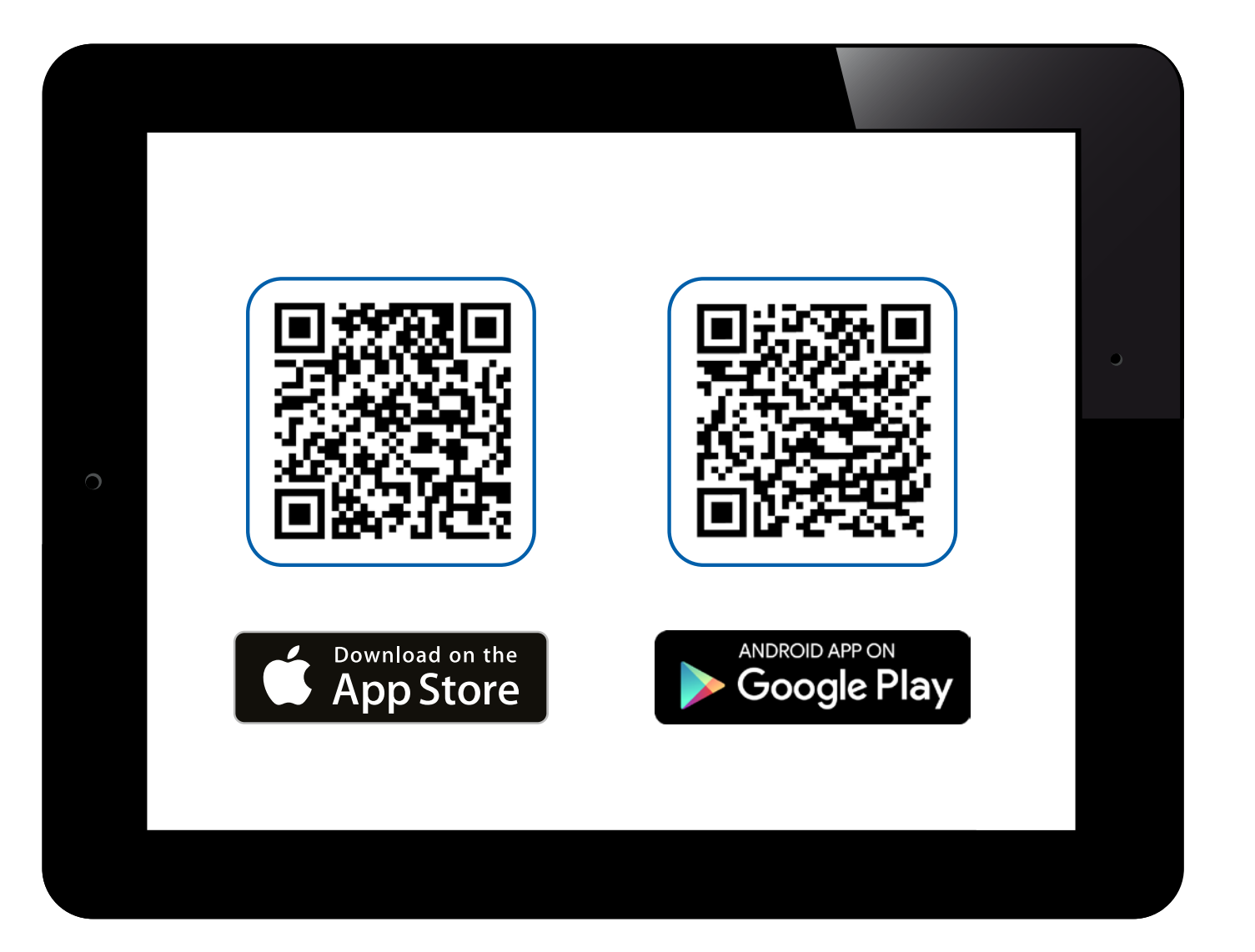

## myfi<sup>'re</sup> - Initial App Setup

#### **WELCOME SCREEN**

Touch anywhere on the screen to start the app setup.

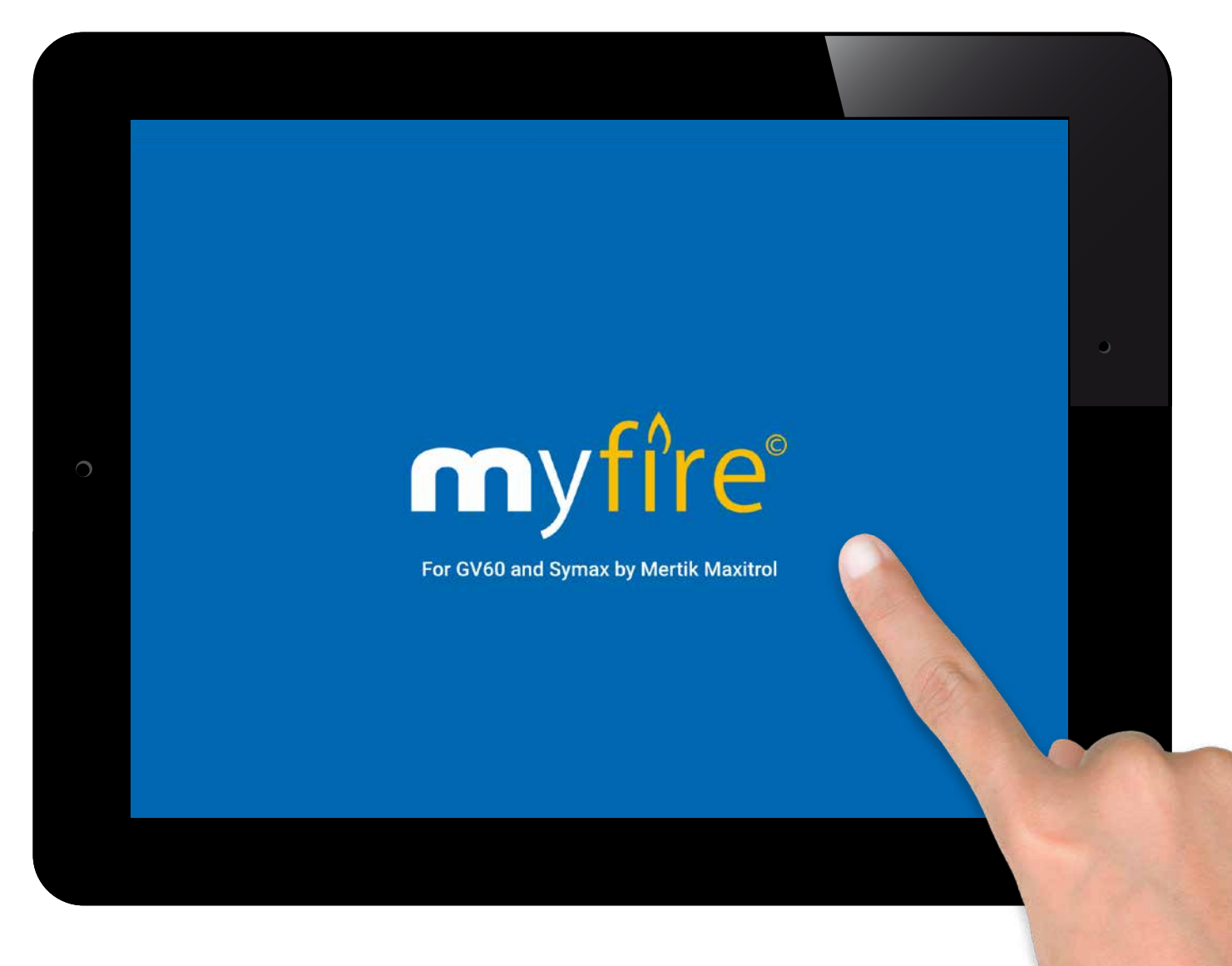

#### **CHOOSE LANGUAGE, TEMPERATURE SCALE AND TIME FORMAT**

- 1. Choose language.
- 2. Choose °C or °F.
- 3. Choose 12 or 24 hour clock.
- 4. Touch **"Next"** button to continue.

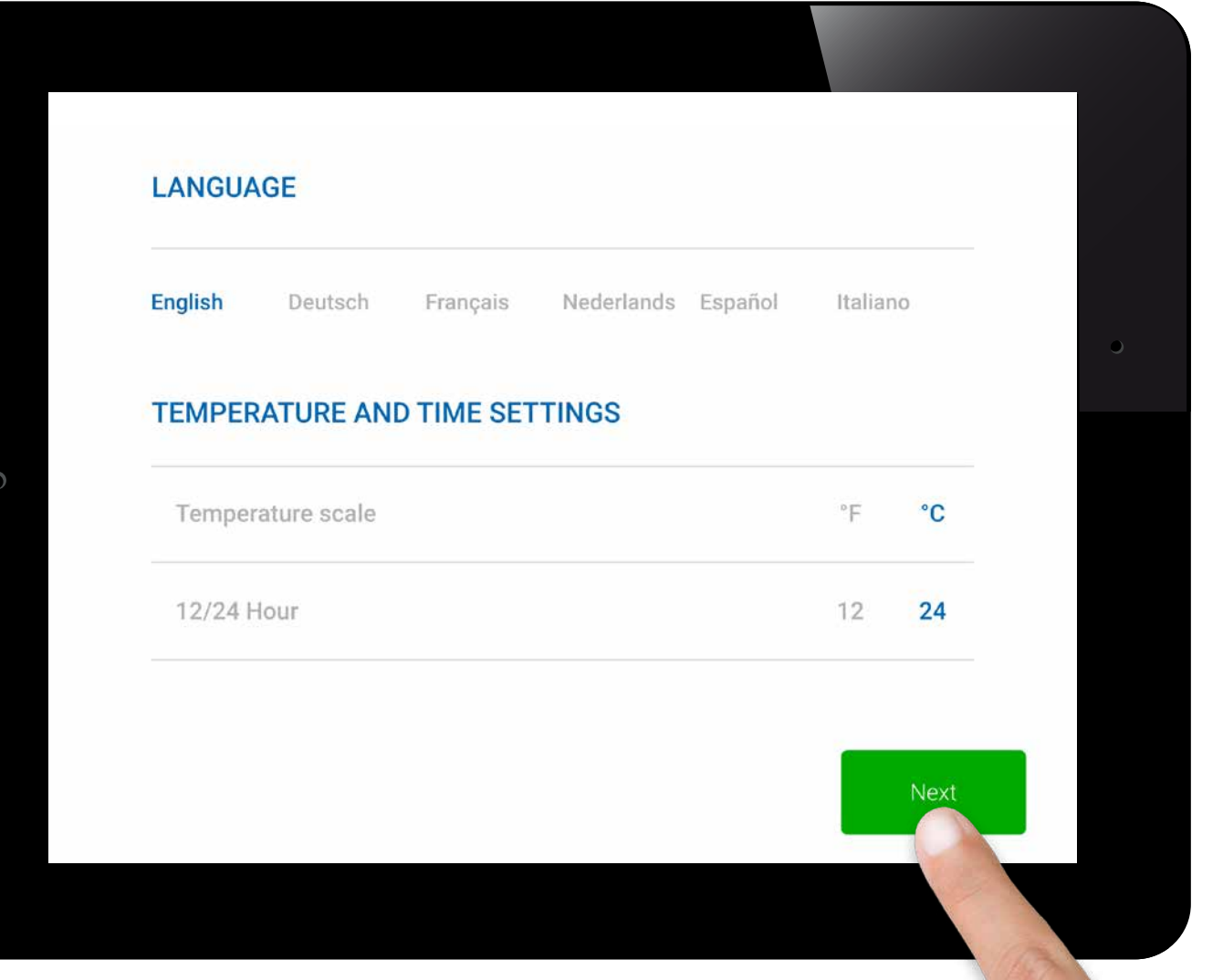

## myfi<sup>'re</sup> - Initial App Setup

#### **REGISTRATION**

#### *NOTICE*

You must register before logging in. If you have already registered go directly to login. Registration is one time only. Touch the **"Register"** button.

**or**

Login and accept the **"Terms and Conditions"**. Touch **"Login"** button.

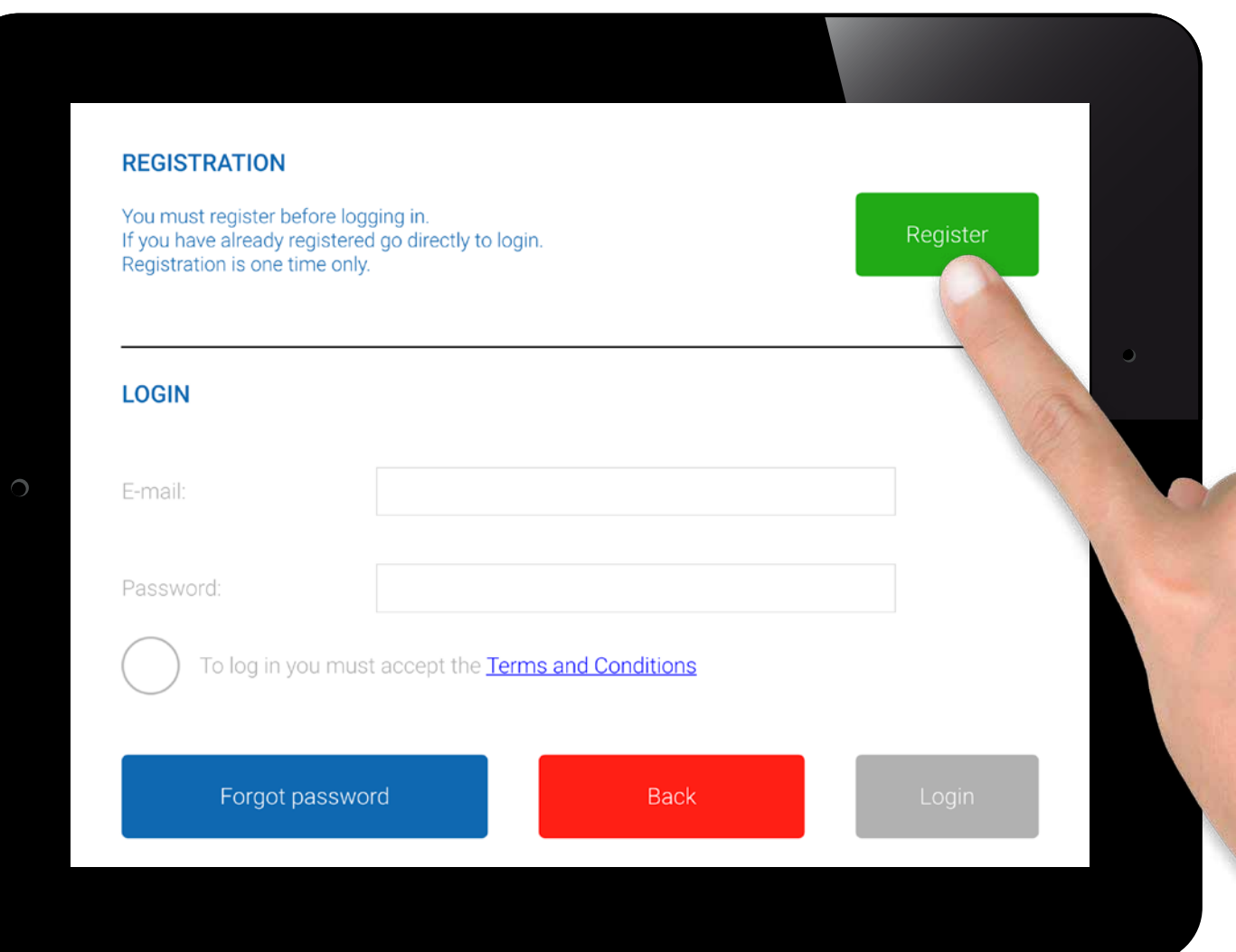

#### **REGISTRATION – TERMS & CONDITIONS**

- 1. Fill in your data.
- 2. Create a password at least 8 characters in length.
- 3. Confirm password.
- 4. Accept the **"Terms and Conditions"**.
- 5. Touch **"Register"** button.

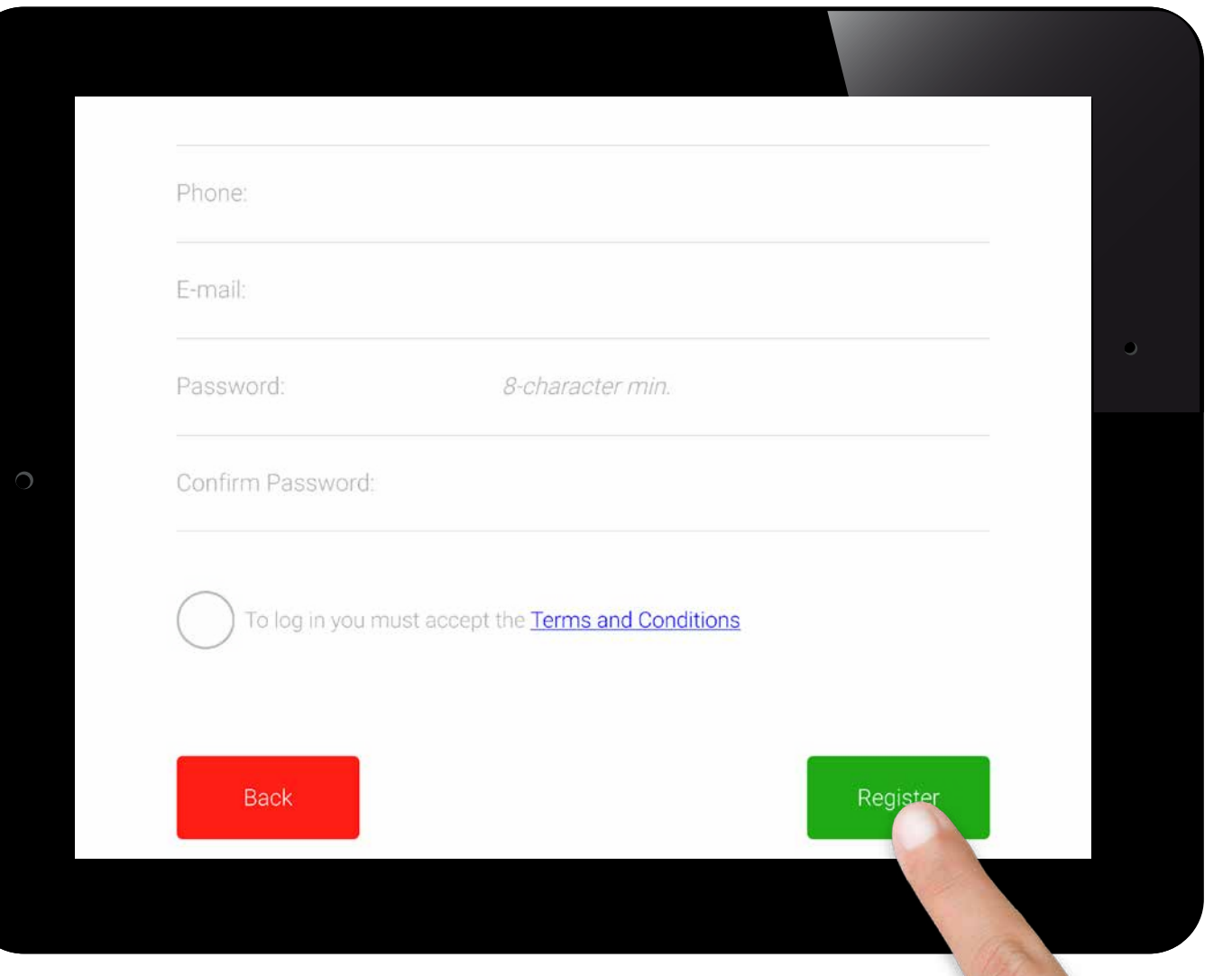

# © 2019 Maxitrol GmbH & Co.KG, All Rights Reserved. GV60-OI-EN-12.2019\_myfire\_App\_Android  $2019$  $\odot$

#### **REGISTRATION – TERMS & CONDITIONS**

Touch **"OK"** in pop-up.

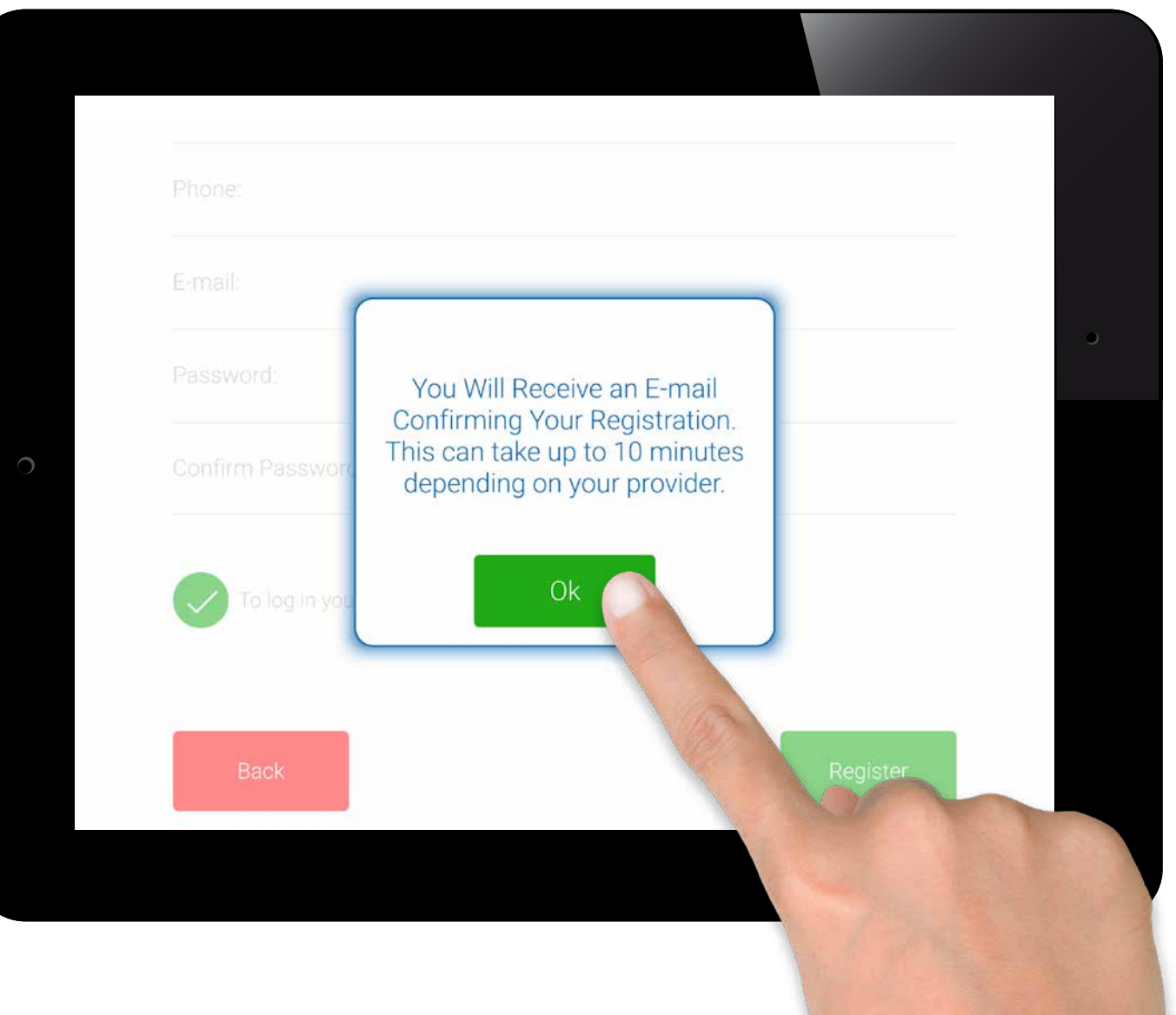

#### ww.myfireapp.com **RAXITROL**

## myfi<sup>re</sup> - Initial App Setup

#### **REGISTRATION – EMAIL**

Touch the link in the confirmation email for verification.

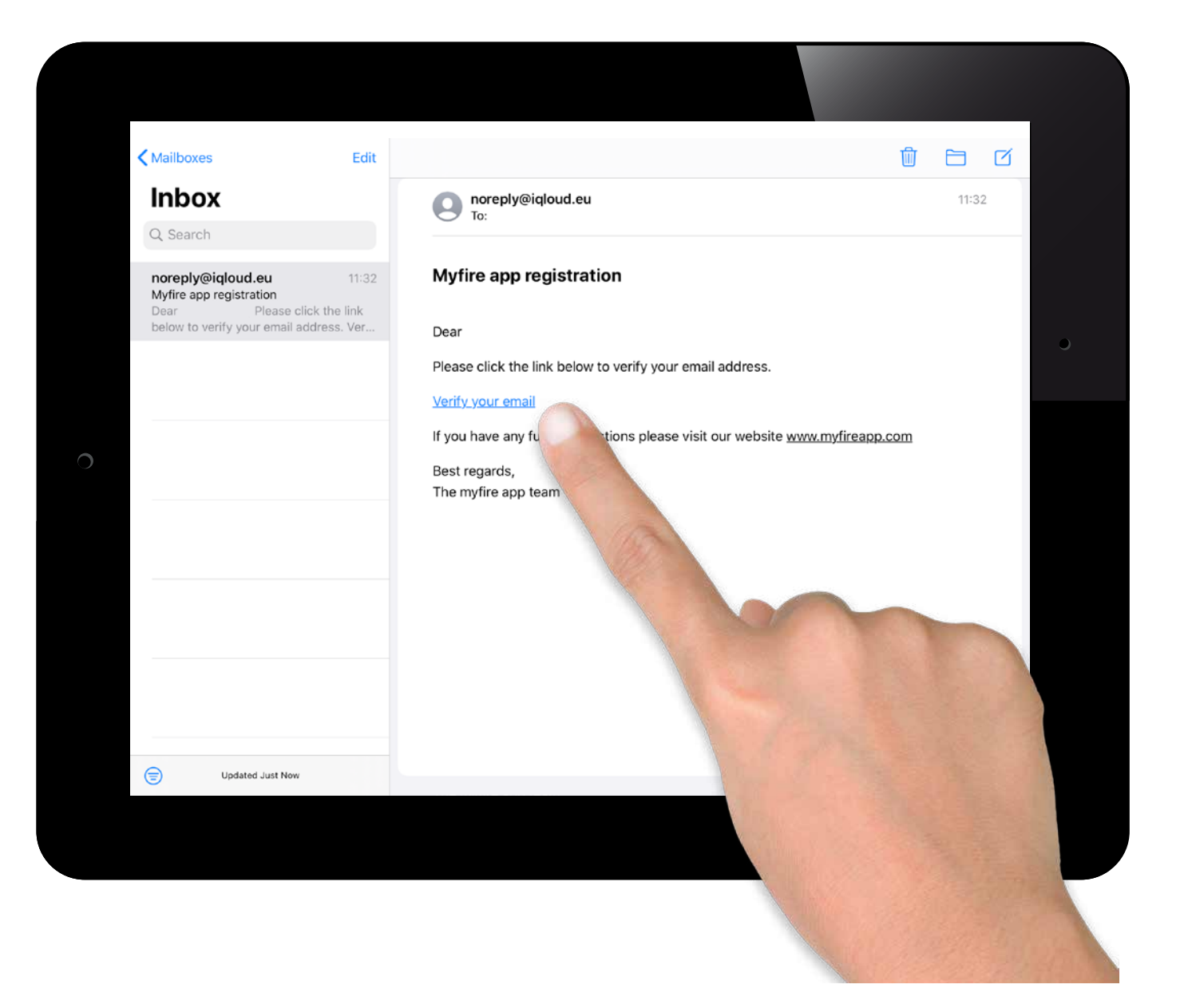

Android

EN-12.2019\_myfire\_App\_

#### **REGISTRATION – VERIFICATION**

You will be shown a verification message that you have successfully registered the myfire app.

Touch **"Return to App"**.

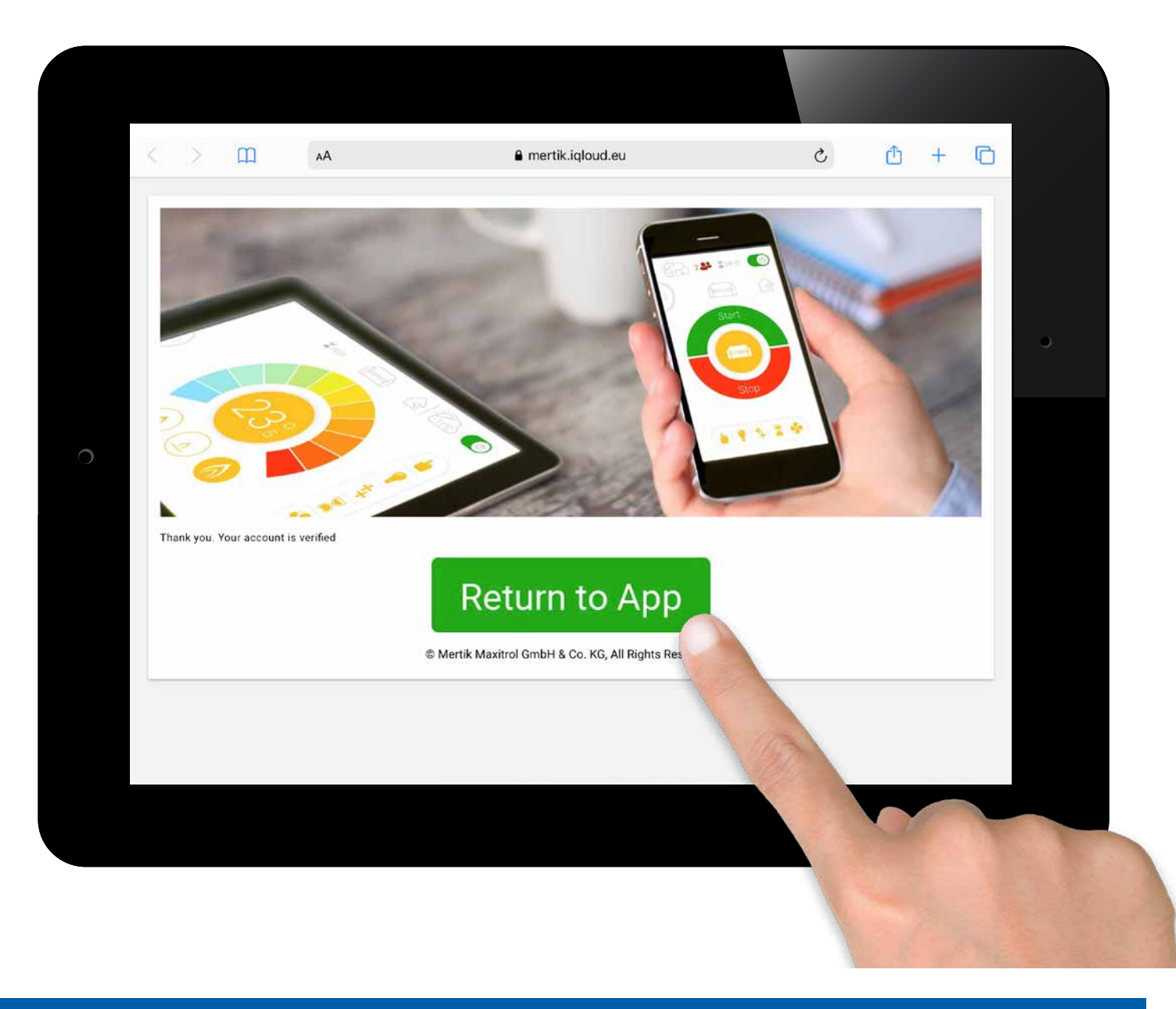

EN-12.2019\_myfire\_App

 $\overline{\overline{0}}$  $GV60-$ 

## myfire - Initial App Setup

#### **LOGIN**

- 1. Auto fill email.
- 2. Type in password.
- 3. Accept **"Terms and Conditions"**.
- 4. Touch **"Login"** Button.

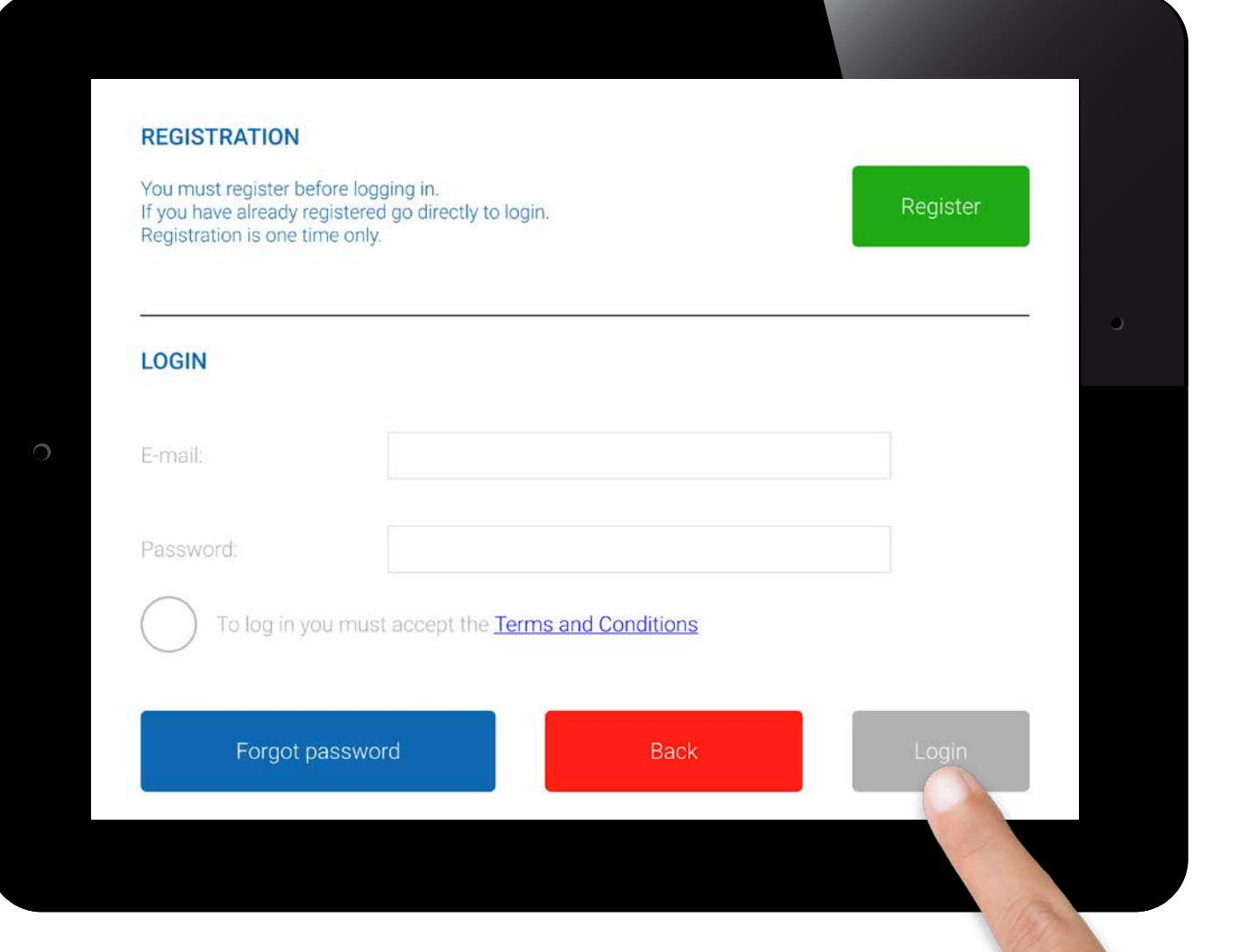

### © 2019 Maxitrol GmbH & Co.KG, All Rights Reserved. GV60-OI-EN-12.2019\_myfire\_App\_Android EN-12.2019\_myfire\_App\_  $\overline{\overline{0}}$  $GV60-$ ୍ Ś  $\infty$  $\sigma$ C 2019 Ma

#### **CONNECT SMART DEVICE TO MYFIRE WI-FI BOX**

Touch the  $\bigoplus$  icon.

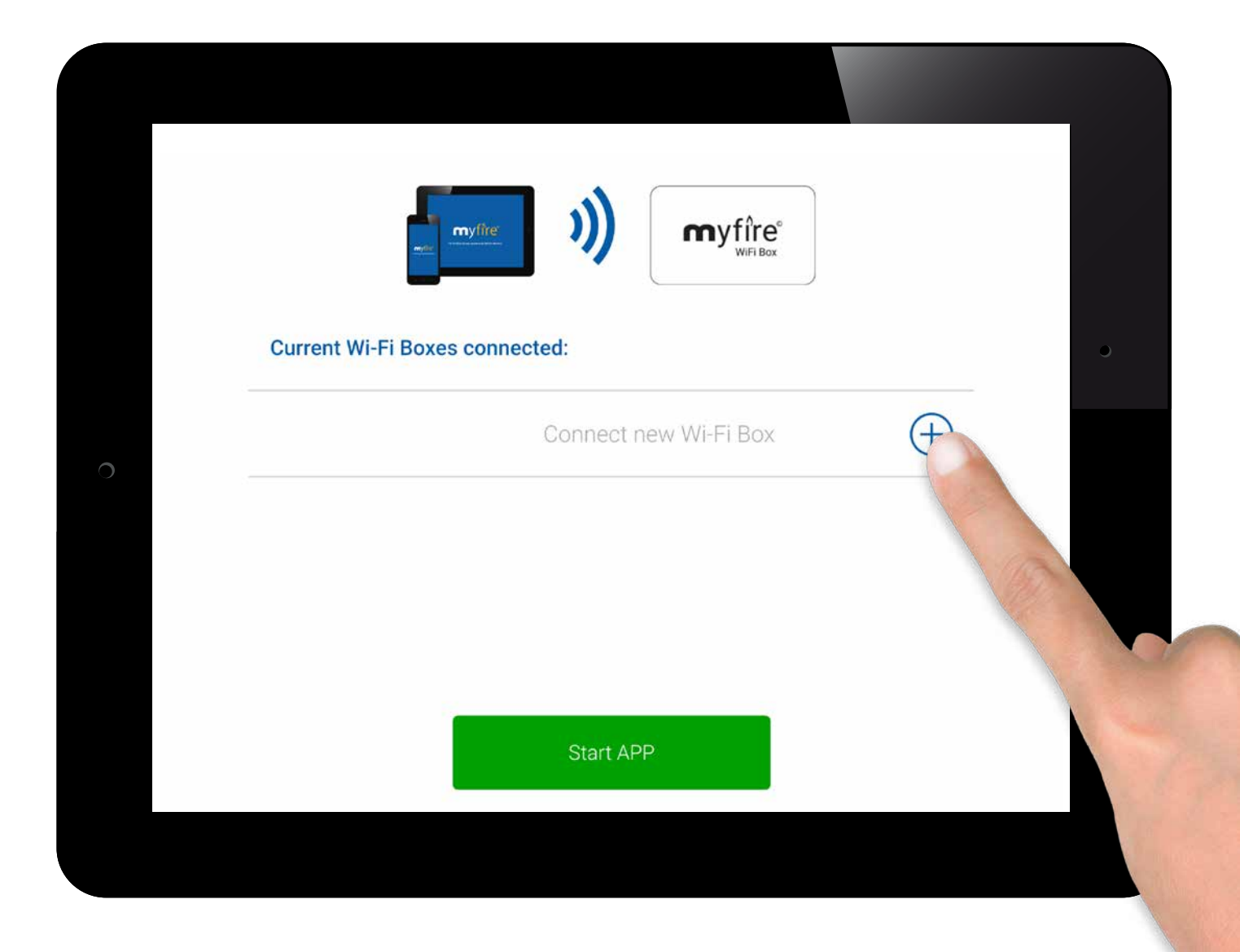

## myfire - Initial App Setup

#### **CONNECT MYFIRE WI-FI BOX TO WI-FI ROUTER**

Fill in the following data:

• Type in password of your Wi-Fi Router.

Touch **"Connect"** button.

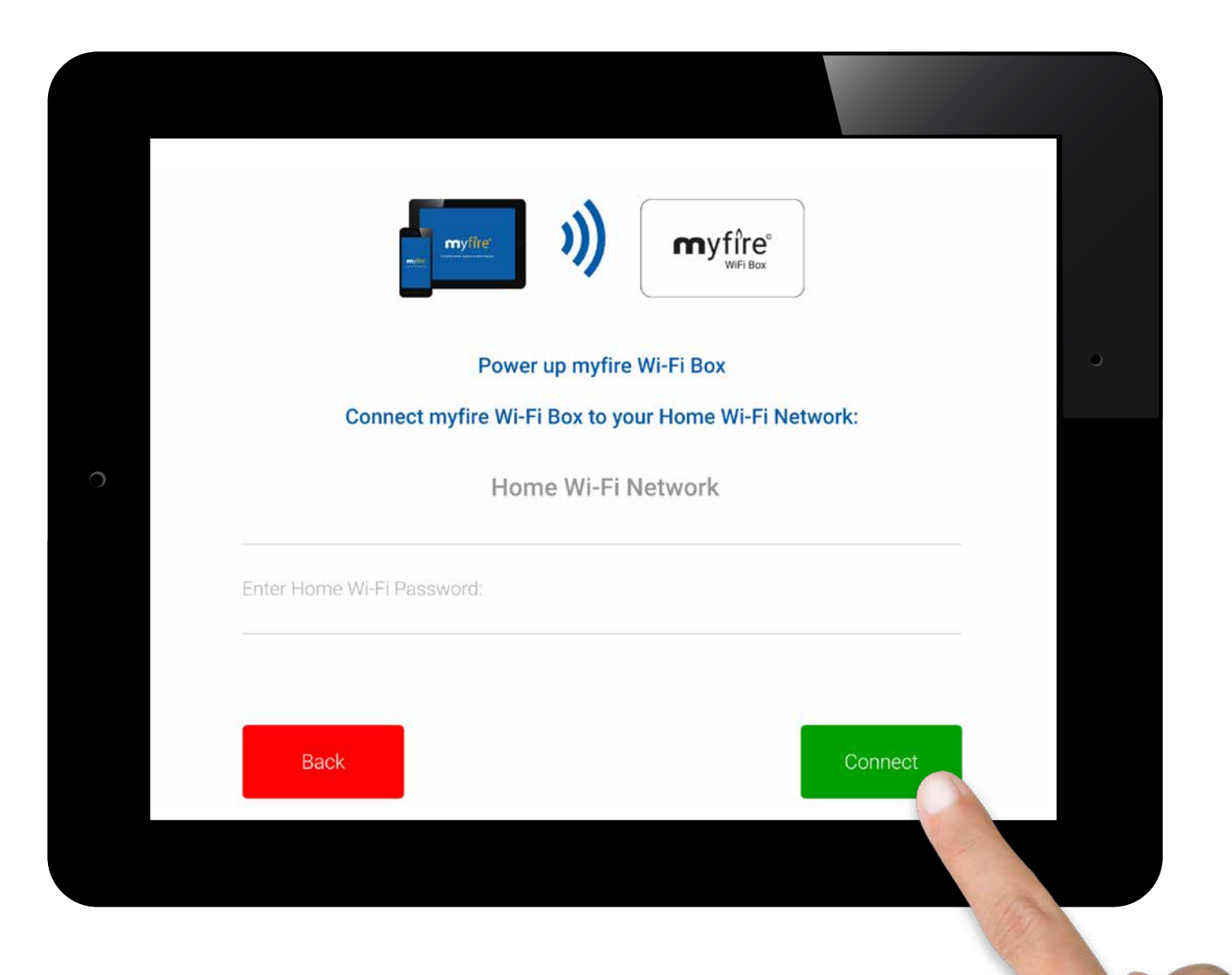

#### **CONNECTING PROCESS**

The process of connecting the myfire Wi-Fi Box to your Wi-Fi Router can take a few seconds.

When the connection is established the myfire Wi-Fi Box leaves the Access Point Mode (Hot Spot) and is connected to your Wi-Fi Router.

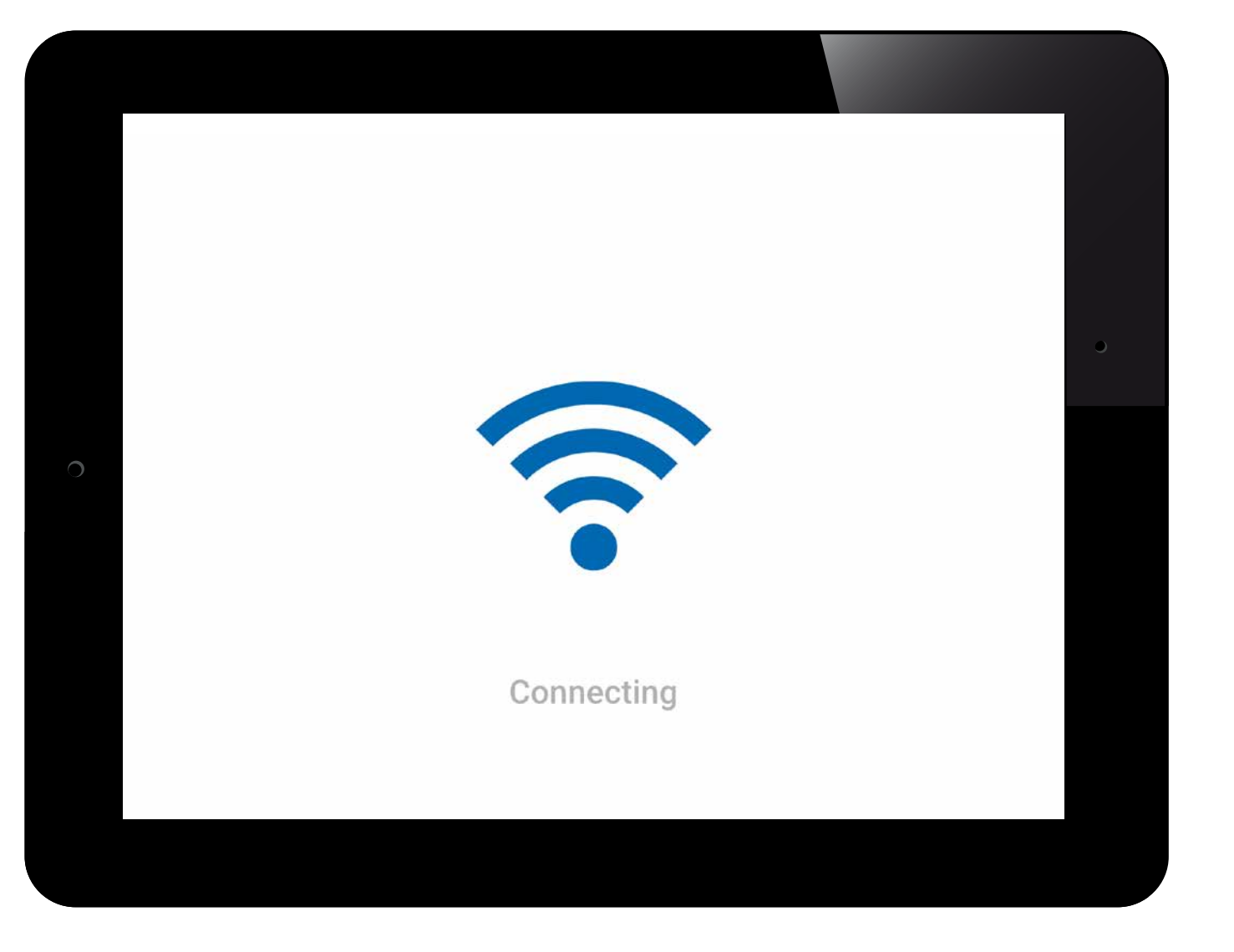

#### **FIREPLACE SETTINGS**

The myfire app allows you to set up an individual name or icon for your fireplace.

If your fireplace is equipped with the optional LED light setup you can adjust and synchronize the RGB color order to meet the specifications and requirements of your installed RGB LED lights.

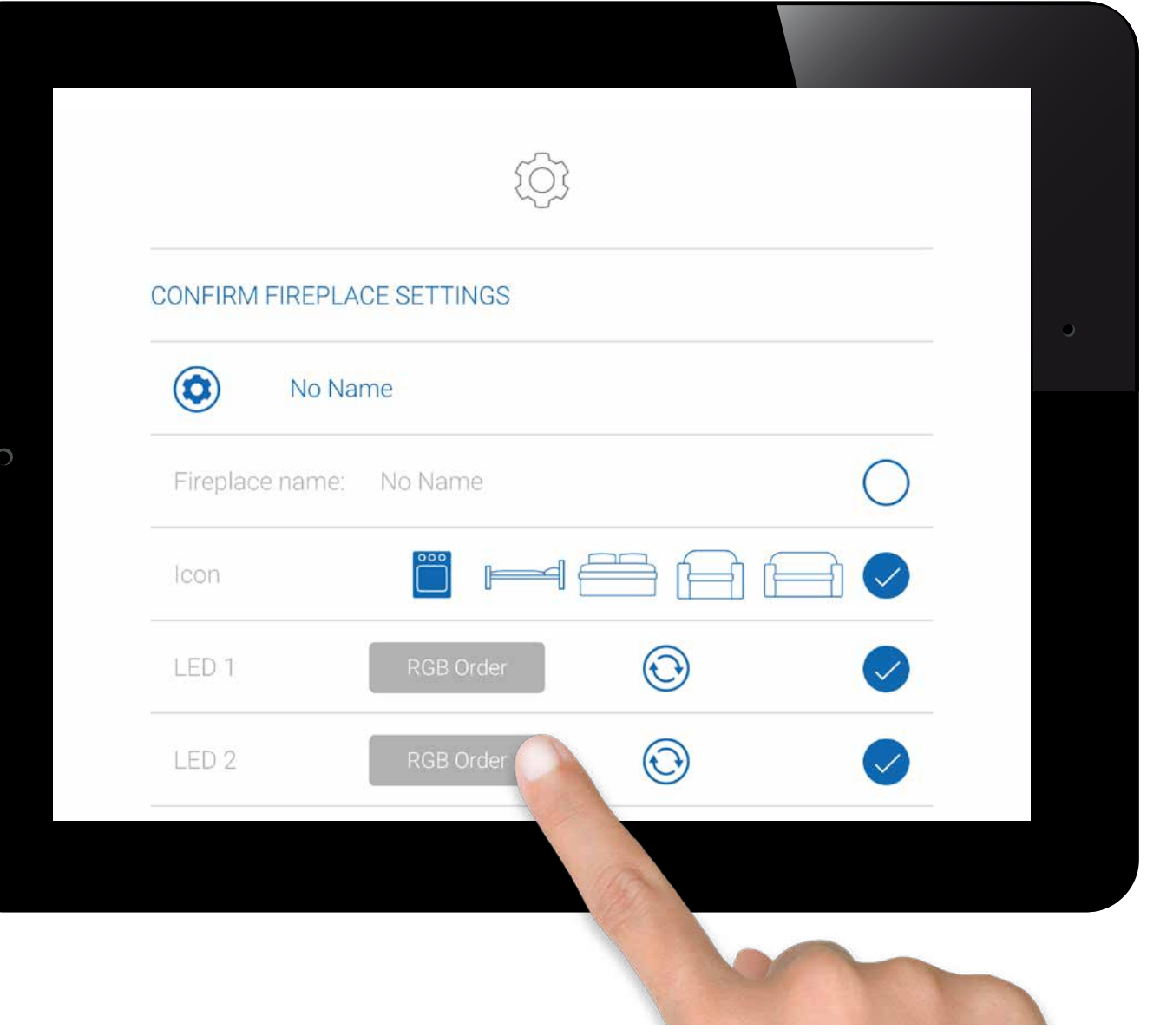

Android

#### ww.myfireapp.com **RROL**

#### **CONFIRM FIREPLACE SETTINGS**

If your fireplace is equipped with fan, light and AUX touch the circle to activate the corresponding function.

 $\bigodot$ After setting up the myfire Wi-Fi Box and myfire app, the time has to be synchronized in the settings of the myfire app.

When setup is complete, confirm fireplace settings by touching **"Finish"** button.

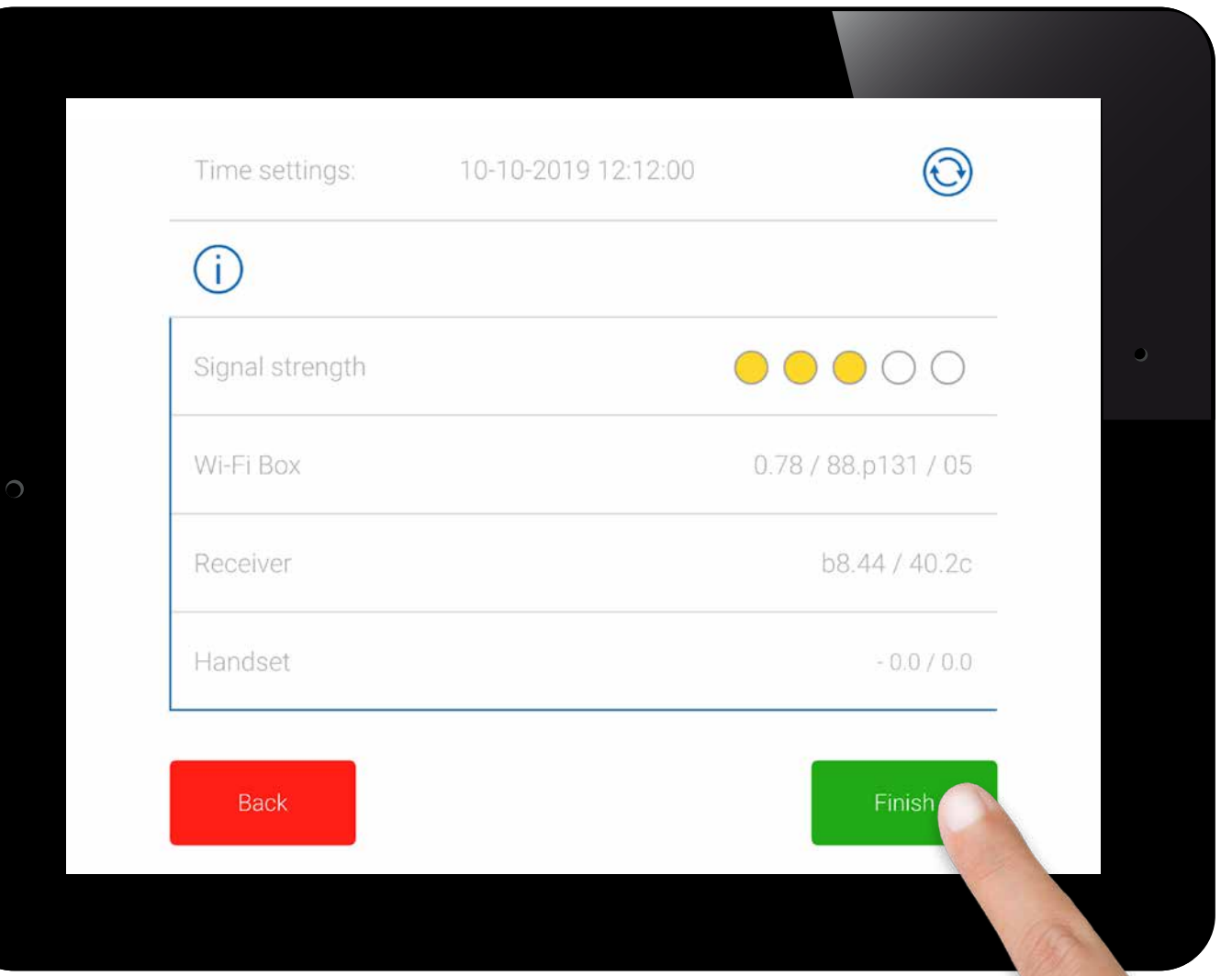

## myfi<sup>re</sup> - Initial App Setup

#### **CONNECTED MYFIRE WI-FI BOXES**

A list of all connected myfire Wi-Fi Boxes is now displayed. Touch **"Start APP"** button to finish installation process and app setup.

Icon explanation:

© 2019 Maxitrol GmbH & Co.KG, All Rights Reserved. GV60-OI-EN-12.2019\_myfire\_App\_Android

2019  $\odot$ 

EN-12.2019\_myfire

- Setup complete
- $\left( 1\right)$ Software updates for myfire Wi-Fi Box available
- $\bigodot$ Setup incomplete
- $\left( \cdot \right)$  myfire Wi-Fi Box is not compatible

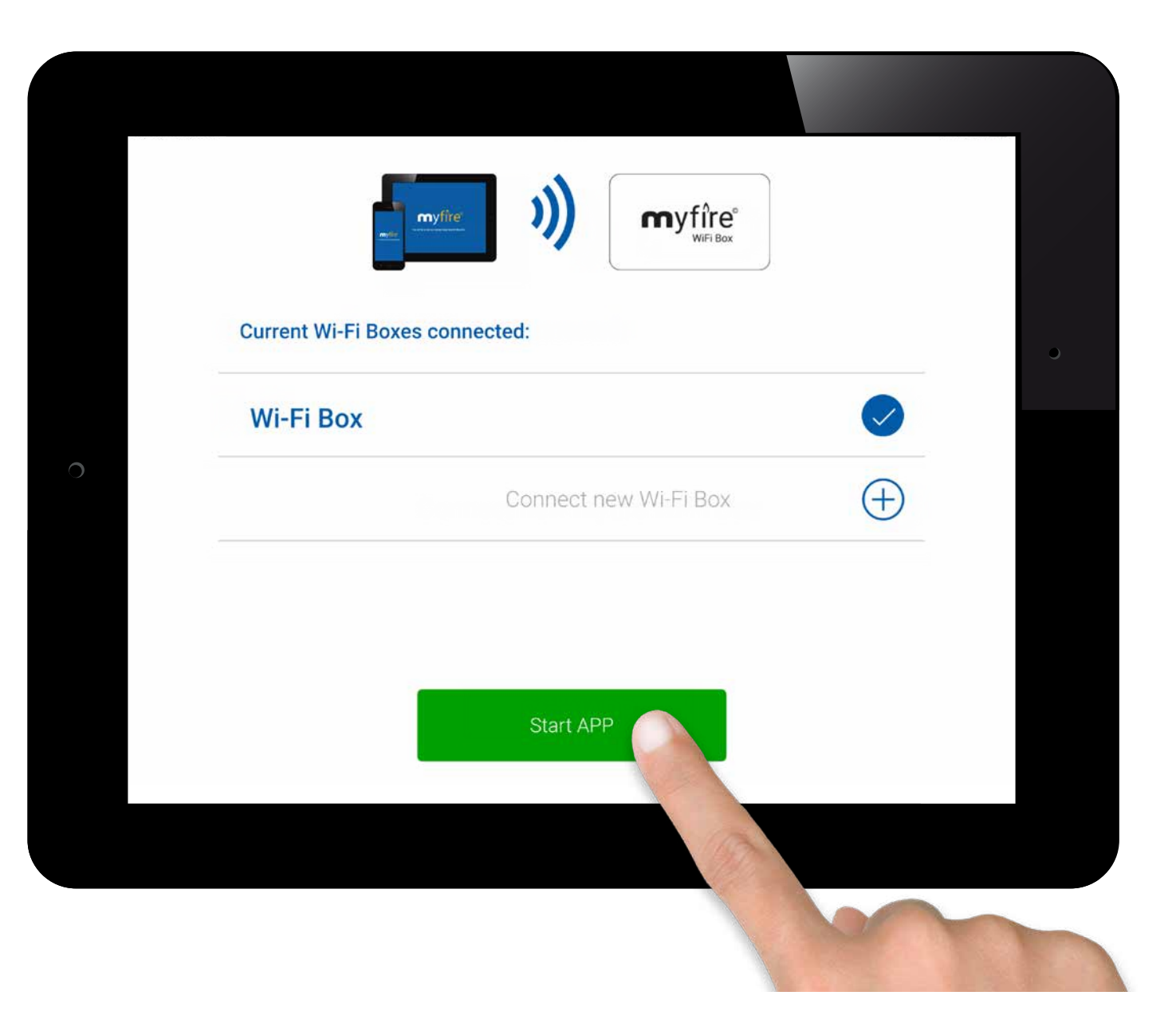

#### ww.myfireapp.com<br>© 2019 Maxifrol GmbH & Co. KG

## myfire - Initial App Setup

#### **CONGRATULATIONS**

The myfire app is ready to go and the home screen is displayed.

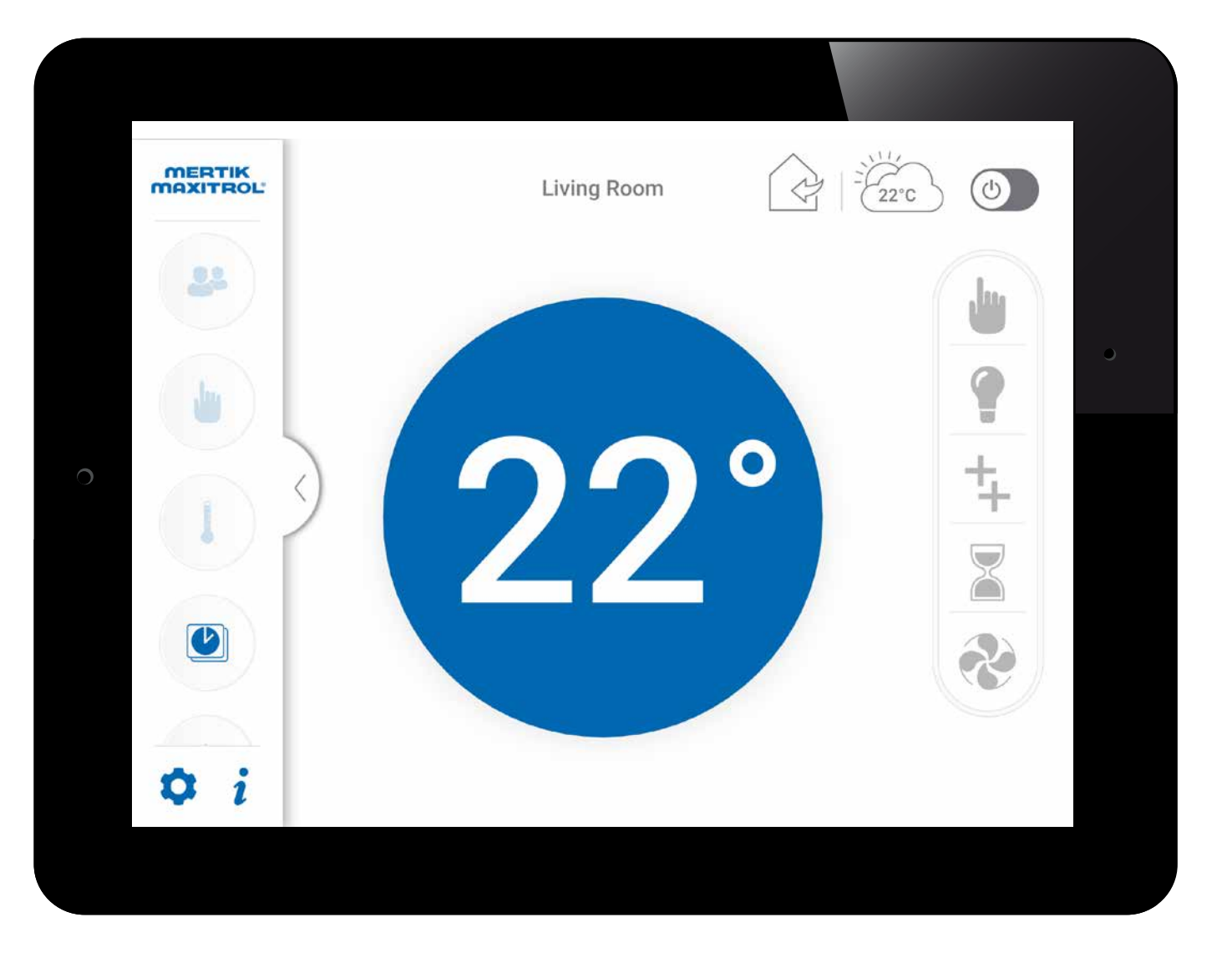

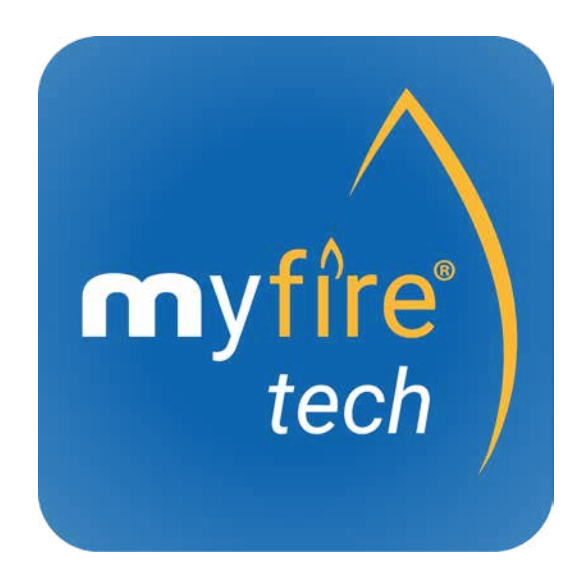

© 2019 Maxitrol GmbH & Co.KG, All Rights Reserved. GV60-OI-EN-12.2019\_myfire\_App\_Android